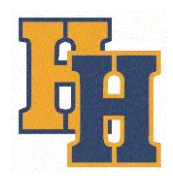

# **Huron House Online Auction Guide**

### **Getting ready to bid**

- 1. Go to the auction site at:<https://vkauctions.hibid.com/>
- 2. Click "log in/new bidder" or "register to bid" and then "register here".
- 3. Input email address, and then address/contact details, create username and password.
- 4. You will then have to input a credit card number (MasterCard or VISA). Nothing will be charged to the card unless you win an item.

### **Bidding tips**

- Once you're all registered and logged in, one easy click below each item will place the bid for you.
- Set your maximum bid amount and the auction software will bid on your behalf. You will get a notification email every time you bid, and every time that someone outbids you.
- You can select items to watch by clicking the star icon found on the item listing and at the top right corner of the auction page will links that take you to see just the list of items you have bid on or want to watch.

#### **I won something, now what?**

- The credit card you added to your account when you registered will be charged by VanKlaveren Auctions.
- Be prepared to pick up your item(s) at VanKlaveren auctions on Monday, March 8 from 5pm-6pm. If you're not able to make it during that time, please email [hvallinga@hhbh.ca](mailto:hvallinga@hhbh.ca) for alternate arrangements.

## **Thank you to our auction sponsor Libro Credit Union, and auction host VanKlaveren Auctions!**